# USER GUIDE : PATIENT PORTAL

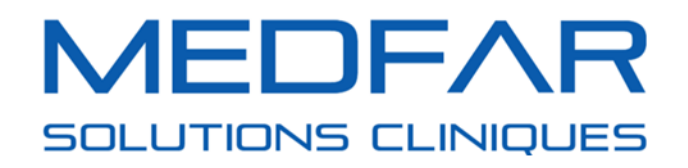

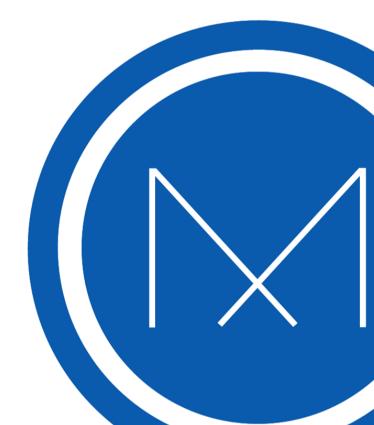

# **Table of Contents**

| Accessing the Patient Portal                              | 3  |
|-----------------------------------------------------------|----|
| Creating an Account From the Patient Portal               | 3  |
| Creating an Account From the Clinic's Invitation          | 5  |
| Log Into Your Portal Account                              | 7  |
| Resetting a Forgotten Password                            | 7  |
| Managing Your Portal Account                              | 9  |
| Browsing Your Portal Account                              | 9  |
| Accessing Your Dashboard                                  | 10 |
| Managing Multiple Profiles Within One Account             | 14 |
| Losing Access to a Profile                                | 15 |
| Managing Appointments                                     | 16 |
| Booking an Appointment From Your Portal Account           | 16 |
| Booking an Emergency Appointment From Your Portal Account | 22 |
| Confirming and Cancelling an Appointment From the Portal  | 26 |
| Confirming and Cancelling an Appointment by Email         | 29 |
| Managing Your Communications                              | 31 |
| Managing Your Messages                                    |    |
| Managing Your Bills                                       | 32 |
| Managing Your Documents                                   | 34 |
| Receiving Email Notifications                             | 35 |

# **Accessing the Patient Portal**

The patient portal is a tool meant to help schedule your medical appointments and provide your clinic with an effective communication channel. Ask your clinic how to access their portal as not every clinic links their patient portal to their website.

### **Creating an Account From the Patient Portal**

To create an account in your clinic's patient portal, follow the steps below:

1. Click *Register* under the *New Patient*? section.

| Email                |          |
|----------------------|----------|
| Password             |          |
| Forgot your password | Login    |
| New Patient?         | Register |

- 2. Fill out the fields displayed on the page.
  - Fields with a red asterisk are mandatory and can vary depending on the clinic.
  - **a.** Enter your email address and confirm it.
    - You must have an email address to create a portal account. It is not allowed to create more than one portal account with the same email address.
  - b. Create your password and confirm it.

| Register           |  |
|--------------------|--|
| Email *            |  |
| Confirm Email •    |  |
| Password •         |  |
| Confirm Password * |  |
|                    |  |

• The password must have 8 characters or more and contain at least one lowercase, one uppercase, one number and one special character ( !, @, #, \$...).

c. Fill out the personal information fields.

| First Name *    |                 |
|-----------------|-----------------|
| Last Name *     |                 |
| Medicare Number | RAMQ -          |
| Date of Birth * | yyyy-mm-dd      |
| Sex*            | 🔘 Male 🔘 Female |

- It is impossible to create an account for a person younger than 14 years old. To use the portal for a child, you must first create an account for the parent or tutor. You can then ask the clinic to add the child's profile to the parent's account. You will then have one account with 2 profiles.
- **d.** Add a phone number where you are easily reachable.
  - **i.** Click the drop-down list on the right side to specify the type of phone you are adding.

| Primary Telephone * | (204) 234-5678             | Mobile -                 |
|---------------------|----------------------------|--------------------------|
| Secondary Telephone | (204) 234-5678<br>Register | Mobile<br>Home<br>Office |
|                     |                            | Show All                 |

e. Click *Register* when you have filled in all the required information.

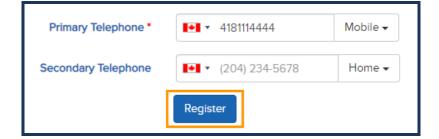

• If the option is unclickable, it means that at least one field is empty or incorrectly filled.

**3.** Activate your portal account by opening the message sent to the email address used to create the account. Click *Activate Your Account*.

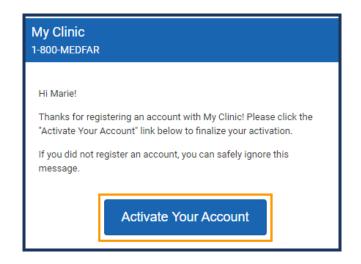

- The email may be stored in your spam folder. Make sure to check it if you don't find it in your main inbox.
- **4.** Read the patient portal's *Terms and Conditions* and click *I have read, understood and accepted the Terms and Conditions* at the bottom of the page.

### **Creating an Account From the Clinic's Invitation**

To create an account using the clinic's invitation, follow the steps below:

**1.** Connect to your email inbox, open the message received from your clinic and click *Activate your account*.

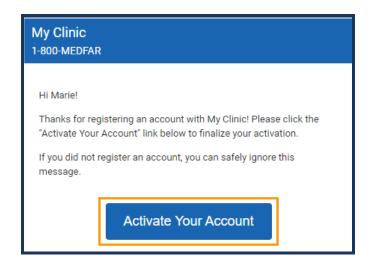

- You are redirected to the patient portal's login page.
- The email may be stored in your spam folder. Make sure to check it if you don't find it in your main inbox.
- **2.** Fill out the required fields.
  - **a.** Enter the code given to you by the clinic.
    - The code given by the clinic is valid for a 24 to 72-hour period. If you try to activate your account past this time limit, the code will have expired. You will have to contact the clinic so they can provide you with a new invitation and a new code.
  - **b.** Create your password and confirm it.
    - The password must have 8 characters or more and contain at least one lowercase, one uppercase, one number and one special character ( !, @, #, \$...).
  - **c.** Click *Submit* once all the boxes are filled out.

| Email            | marie@courrieltest.com |
|------------------|------------------------|
| Clinic Code      | RYkhy3                 |
| Password         |                        |
| Confirm Password |                        |
|                  | Submit                 |

**3.** Read the patient portal's *Terms and Conditions* and click *I have read, understood and accepted the Terms and Conditions* at the bottom of the page.

### Log Into Your Portal Account

To log into your portal account, you must use the email address and password used while registering. To do so, follow the steps below:

- 1. Enter your email address.
- 2. Enter your password.
- 3. Click Login.

| Email                |          |
|----------------------|----------|
| Password             |          |
| Forgot your password | ?        |
| New Patient?         |          |
|                      | Register |

### **Resetting a Forgotten Password**

If you get an error message when trying to log in, it is possible that the email address or password entered are incorrect. If, however, you have forgotten your password, you can reset it from the patient portal's login page. To reset your password, follow the steps below:

- 1. Check that the email address is correctly entered in the *Email* field.
  - If you have more than one email address, make sure you are using the one registered to your portal account.
- **2.** Click Forgot your password?

| Email              | marie@emailtest.com                                                    |
|--------------------|------------------------------------------------------------------------|
| Password           |                                                                        |
|                    | The email or password provided do not match any records on our system. |
| Forgot your passwo | rd?                                                                    |

**3.** Enter the email address used to create your account in the designated field and click *Reset Password*.

| Please enter the email used to register your account |                     |                |
|------------------------------------------------------|---------------------|----------------|
| Email                                                | marie@emailtest.com |                |
|                                                      |                     | Reset Password |

- A message will let you know an email was sent with a recovery link.
- **4.** Connect to your email inbox, open the message from your clinic and click *Reset Your Password*.

| Reset Your My Clinic Password ⊃ 🔤 🕬                                    |                                                                                                    |         |
|------------------------------------------------------------------------|----------------------------------------------------------------------------------------------------|---------|
| <b>My Clinic</b> ≺myclinic@medicalclinic.com≻<br>to Marie <del>-</del> |                                                                                                    | 9:00 AM |
|                                                                        | My Clinic<br>1-800-MEDFAR                                                                                                    |         |
|                                                                        | Hi Marie!<br>We received your request to reset your My Clinic password. Please<br>click the "Reset Your Password" link below to create a new password.<br>If you did not request a password reset, you can safely ignore this<br>message.<br>Reset Your Password |         |
|                                                                        | Powered by MEDFAR Clinical Solutions © 2019<br>Terms and Conditions                                                                                                    |         |

- The email may be stored in your spam folder. Make sure to check it if you don't find it in your main inbox.
- You are redirected to a recovery login page.
- 5. Create a new password, confirm it and click *Submit*.

| Email            | marie@emailtest.com |
|------------------|---------------------|
| Password         |                     |
| Confirm Password |                     |
|                  | Submit              |

- The password must have 8 characters or more and contain at least one lowercase, one uppercase, one number and one special character ( !, @, #, \$...).
- You can now browse through your portal account.

# **Managing Your Portal Account**

Clinics offer multiple services available on their online patient portal.

### **Browsing Your Portal Account**

Your portal account is divided into 4 sections; the header menu at the top, the navigation tabs on the left sidebar, all the recent activity on the right-hand side and the content in the center of the page.

- The header menu features information related to your portal account.
  - The clinic's name and contact information.
  - The language settings and logout option.
- The left side menu contains all the navigation tabs to your portal account.
  - The name and information of the currently selected profile gives access to the dashboard.
  - All the tabs giving you access to the clinic's different services.
- The recent activity section displays a chronological timeline of the last few actions related to the current profile.
  - The recent activity lines are clickable so you can be easily redirected to a specific action. This section can be used to navigate quickly within the portal account.
- The content at the center of the page discloses all the information related to the selected tab.

### **Accessing Your Dashboard**

The dashboard is the landing page of your portal account. From this page, you can manage your login settings, your future appointments and the different profiles linked to your account, if applicable. To learn how to use the *Dashboard*, follow the steps below:

**1.** Click on your name in the margin on the left side of the page to get to the dashboard.

| My clinic<br>1-800-633-3271                    |                                |                                                      |
|------------------------------------------------|--------------------------------|------------------------------------------------------|
|                                                | Dashboard                      |                                                      |
|                                                | Sign-in Details                |                                                      |
|                                                | Email<br>Password              | marie@emailtest.com edit<br>Last changed: Today edit |
| CLINICAL SOLUTIONS                             | Attached Profiles              |                                                      |
| Marie Lévesque<br>1980-10-10<br>Other Profiles | Marie Lévesque<br>1980-10-10   | $\rangle$                                            |
| MESSAGES  PROFILE  APPOINTMENTS                | Camille Lévesque<br>2002-07-07 | $\rangle$                                            |
|                                                | Upcoming Appointmer            | n <b>ts</b><br>Date                                  |
|                                                | Camille Lévesque               | October 11, 2019<br>11:15 AM                         |
|                                                | Marie Lévesque                 | October 11, 2019<br>1:00 PM                          |

**2.** Select *edit* on the right side of your email address if you wish to change the login email address of your portal account.

| Dashboard       |                                    |
|-----------------|------------------------------------|
|                 |                                    |
| Sign-in Details |                                    |
| Email           | marie@emailtest.com edit           |
| Password        | Last changed: January 1, 2019 edit |
|                 |                                    |

• You will not be able to change the email address to one that is already registered to another portal account.

- **a.** Enter your password in the required field to confirm you are the account owner.
- **b.** Enter the new email address and confirm it.
- **c.** Click *Save* to apply the modification.

| Sign-in Details |                    |
|-----------------|--------------------|
| Password *      |                    |
| Email *         | marie@newemail.com |
| Confirm Email * | marie@newemail.com |
|                 | Cancel             |

- **d.** Select *Done* from the pop-up window.
- e. A message is sent to your old email address with an activation code.

| A change to your My Clinic account email                                           |                                                                                                    |         |  |  |  |
|------------------------------------------------------------------------------------|----------------------------------------------------------------------------------------------------|---------|--|--|--|
| My Clinic <myclinic@medicalclinic.com><br/>to Marie ▼</myclinic@medicalclinic.com> |                                                                                                    | 9:00 AM |  |  |  |
|                                                                                    | My Clinic<br>1-800-MEDFAR<br>Hi Marie!<br>A change to your My Clinic account email has been requested. To<br>confirm this change please follow the instructions sent to the new<br>email address using the code Cf9pb9. If you did not request this<br>change please contact My Clinic to recorver your account. |         |  |  |  |
|                                                                                    | Powered by MEDFAR Clinical Solutions © 2019<br>Terms and Conditions                                                                                                    |         |  |  |  |

**f.** A message is sent to your new email address with a link to access the confirmation page.

| A change to your My Clinic                                                         | account email                                                                                                    | +       |
|------------------------------------------------------------------------------------|----------------------------------------------------------------------------------------------------|---------|
| My Clinic <myclinic@medicalclinic.com><br/>to Marie ▼</myclinic@medicalclinic.com> |                                                                                                    | 9:00 AM |
|                                                                                    | My Clinic<br>1-800-MEDFAR                                                                                                    |         |
|                                                                                    | Hi Marie!<br>A change to your My Clinic account email has been requested. Please<br>click the "Confirm my Email" link below to confirm this change.<br>Please note that once you've confirmed your new email you will no<br>longer be able to log-in to your My Clinic account using your previous<br>email. |         |
|                                                                                    | Confirm my Email                                                                                                    |         |
|                                                                                    | Powered by MEDFAR Clinical Solutions © 2019<br>Terms and Conditions                                                                                                    |         |

i. Click on the link to be redirected to the confirmation page.

- The email may be stored in your spam folder. Make sure to check it if you don't find it in your main inbox.
- **g.** Enter the code provided in the *Clinic Code* field.
- **h.** Click *Submit* to access your portal account.

| Email       | marie@newemail.com |
|-------------|--------------------|
| Clinic Code | Cf9pb9             |
|             | Submit             |

**3.** Select *edit* on the right side of the password section if you wish to change your current password.

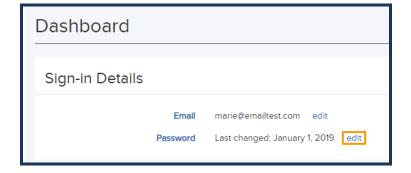

- To change your password from this section you must know your current one. If you do not remember your current password, use the *Forgot your password*? on the login page.
- a. Enter your current password in Old Password.
- **b.** Enter your new password and confirm it.
  - The password must have 8 characters or more and contain at least one lowercase, one uppercase, one number and one special character (!, @, #, \$...).
- c. Click *Save* to apply the modification.

| Sign-in Details    |        |
|--------------------|--------|
| Old Password *     |        |
| New Password *     |        |
| Confirm Password * | ······ |
|                    | Cancel |

- **d.** Select *Done* from the pop-up window.
- **4.** Select a profile to take actions under it. If no other profiles are linked to your account, your profile will be selected by default.

| Attached Profiles              |           |  |  |  |
|--------------------------------|-----------|--|--|--|
| Camille Lévesque<br>2002-07-07 | $\rangle$ |  |  |  |
| Marie Lévesque<br>1980-10-10   | $\rangle$ |  |  |  |

• The selected profile will turn blue and its name will appear on the left sidebar.

**5.** Use the *Upcoming Appointments* section to have a quick view of the next appointments for all the profiles linked to your account.

| Upcoming Appointments |                              |  |  |  |
|-----------------------|------------------------------|--|--|--|
| For Date              |                              |  |  |  |
| Camille Lévesque      | October 11, 2019<br>11:15 AM |  |  |  |
| Marie Lévesque        | October 11, 2019<br>1:00 PM  |  |  |  |

• Your appointments can be managed from both the *Dashboard* and the *Appointments* tab. See how to do so <u>here</u>.

# Managing Multiple Profiles Within One Account

If you manage someone else's medical care, like a child or elderly person, and have a portal account under your name, you can ask the clinic to add their profile to your portal account. To learn how to manage multiple profiles, follow the steps below:

- 1. Communicate with your clinic to add a profile to your portal account.
  - **a.** Call your clinic and ask them to add the profile of the person under your care to your portal account.
  - If that person is over 14 years old, the clinic will need their approval.
  - **b.** Determine with the clinic which tabs are necessary to manage the profile of the person under your care: booking appointments, viewing bills, documents and messages.
- **2.** Log into your portal account.
  - **a.** Click on your name in the left side menu. In the *Attached Profiles* section, you will see all the profiles to which you have access.

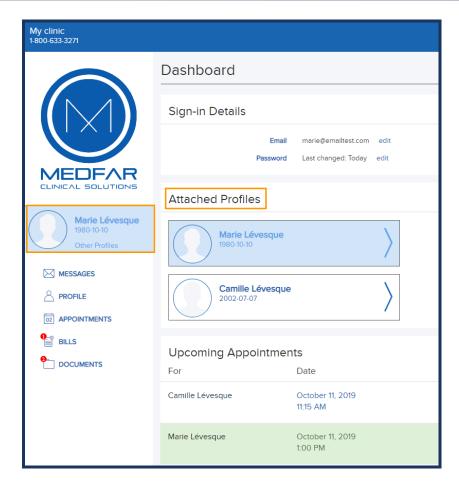

- **3.** Select the profile for which you want to take actions.
  - Once the profile is selected, its name will appear in the left sidebar. From now on, all the actions you take will affect this profile only.

#### Losing Access to a Profile

Since a person younger than 14 years old is not allowed to have a portal account, a parent or guardian can add the child's profile to their own portal account. However, the day the child turns 14, the parent or guardian will lose access to the child's profile and the following message will be on the account:

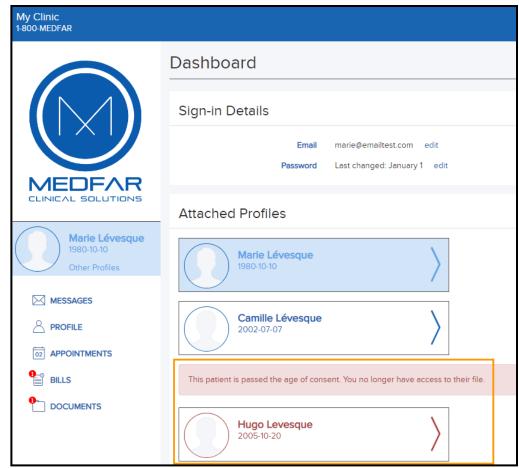

For the parent or the guardian to regain the access to the child's profile, they must contact the clinic directly. The child must give their approval for the parent to be granted access to his medical profile.

# **Managing Appointments**

You can book, confirm and cancel appointments with your clinic's healthcare professionals directly from your portal account.

# **Booking an Appointment From Your Portal Account**

Booking an appointment online lets you view the available slots in a calendar format and makes it easier for you to compare those availabilities to your personal schedule. To book an appointment, follow the steps below:

**1.** Access your portal account.

**2.** Click the *Appointments* tab.

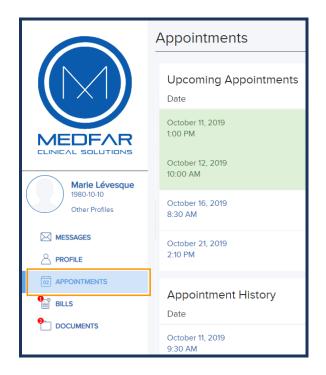

**3.** Select *Book an appointment*.

| Appointments          |                     |                       |      |
|-----------------------|---------------------|-----------------------|------|
|                       | Book an appointment | Emergency appointment |      |
| Upcoming Appointments |                     |                       |      |
| Date                  |                     | Doctor                | Site |

**4.** Choose a specialty that fits the type of consultation you are seeking.

| New | Appointment        |  |
|-----|--------------------|--|
| Cho | ose a Specialty    |  |
|     | Nurse Practitioner |  |
|     | Cardiology         |  |
|     | Family Medicine    |  |
|     |                    |  |

• The specialties offered vary depending on the clinic.

5. Select the address that fits best with your location if your clinic has multiple site options.

| Ν | lew Appointmen                                                   | t        |               |      |     |          |
|---|------------------------------------------------------------------|----------|---------------|------|-----|----------|
|   | Family Medicine                                                  | Location | Practition    | er   |     | Appointi |
|   | Choose a Location                                                |          |               |      |     |          |
|   | <b>My Clinic</b><br>1000 Main street<br>Montreal, QC, H1T1H1     |          | <br>$\rangle$ |      |     |          |
|   | My Clinic Extern<br>100 Champlain street<br>Montreal, QC, H2T2H2 |          | $\rangle$     |      |     |          |
|   |                                                                  |          |               | Back | Nex | t        |

- The clinic's addresses are displayed in the boxes to help you choose the preferred one.
- 6. Choose the practitioner with whom you want to book the appointment.
  - a. Click All Professionals if you don't have a preference as who will handle your visit.
  - **b.** Choose the name of a healthcare specialist if you only want to select an appointment from their availabilities.

| New Appoin       | tment      |           |            |      |          |
|------------------|------------|-----------|------------|------|----------|
| Family Medicine  | >          | My Clinic | Practition | er   | Appointm |
| Choose a Prac    | ctitioner  |           |            |      |          |
| All Professional | 5          |           | $\rangle$  |      |          |
| Dr. Ale          | exander M  | arion     | $\rangle$  |      |          |
| Dr. Isa          | belle Corr | net       | $\rangle$  |      |          |
|                  |            |           |            | Back | Next     |

7. Select the type of appointment that best fits your needs.

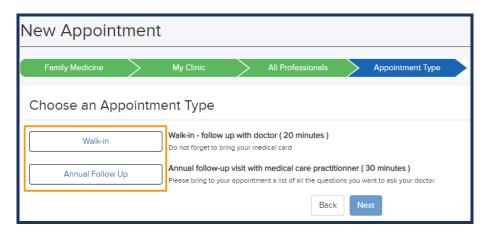

- Every clinic has its own types of appointments.
- 8. Provide more information to narrow your search.
  - **a.** Use one of the 2 options below to configure the calendar:
    - i. Check *As soon as* to see the next available options.
    - **ii.** Check *Anytime after* to see options starting from that date. Add a date or click the dropdown menu to choose from the calendar.
  - **b.** Use the blank field to add information describing the reason for the appointment.
  - **c.** Click *Next*.

| Nev  | New Appointment                                                            |   |           |   |                   |      |         |
|------|----------------------------------------------------------------------------|---|-----------|---|-------------------|------|---------|
| Fa   | mily Medicine                                                              | > | My Clinic | > | All Professionals | >    | Walk-in |
| Wh   | When would you like the appointment?                                       |   |           |   |                   |      |         |
|      | <ul> <li>As soon as possible</li> <li>Anytime after: yyyy-mm-dd</li> </ul> |   |           |   |                   |      |         |
| ln a | In a few words, describe the reason for the appointment                    |   |           |   |                   |      |         |
|      |                                                                            |   |           |   |                   |      |         |
|      |                                                                            |   |           |   | Back              | Next |         |

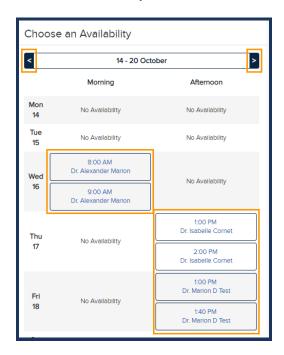

9. Select the time slot that works best with your schedule.

- **a.** Use the arrows at the top of the page to change between weeks.
- **b.** Select an appointment by clicking on the desired slot.
  - You are redirected on the details page.
  - i. Check the details to make sure that you selected the correct appointment.
- **c.** Click *Confirm Appointment* to book it or select *Back* to return to the schedule and choose a new appointment.

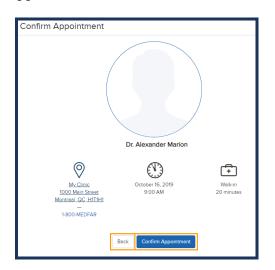

**d.** Click *Done* when your choice is made.

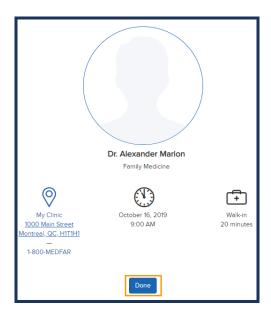

- You are redirected to the *Appointments* tab. You can view and manage your future appointments.
- A booked appointment can only be confirmed 72 hours beforehand.

### **Booking an Emergency Appointment From Your Portal Account**

Emergency appointments are meant to book a consultation with a health professional and are reserved for emergencies. To book an emergency appointment, follow the steps below:

- **1.** Access your portal account.
- **2.** Click the *Appointments* tab.

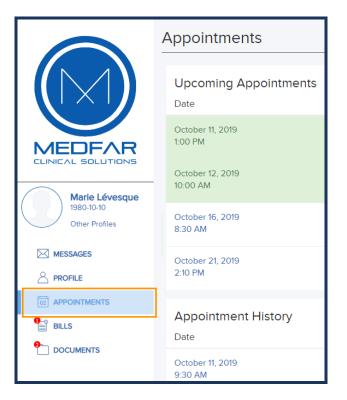

3. Choose *Emergency Appointment*.

| Appointments          |                     |                       |      |
|-----------------------|---------------------|-----------------------|------|
|                       | Book an appointment | Emergency appointment |      |
| Upcoming Appointments |                     |                       |      |
| Date                  |                     | Doctor                | Site |

4. Select the address that fits best with your location if your clinic has multiple site options.

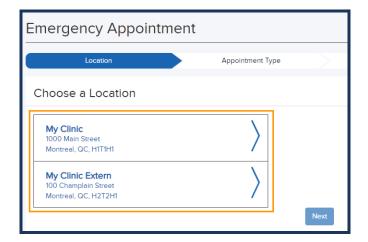

- The clinic's addresses are displayed in the boxes to help you choose the preferred one.
- 5. Select the type of appointment that best fits your needs.

| Emergency Appointment |                                                                                  |  |  |  |  |  |
|-----------------------|----------------------------------------------------------------------------------|--|--|--|--|--|
| My Clinic             | Appointment Type                                                                 |  |  |  |  |  |
| Choose an Appoint     | Choose an Appointment Type                                                       |  |  |  |  |  |
| MINOR EMERGENCY       | For consultations regarding one issue only (e.g. flu, ear infection, u           |  |  |  |  |  |
| COMPLEX EMERGENCY     | For consultations regarding multiple issues or for mental health pr<br>minutes ) |  |  |  |  |  |
|                       | Back Next                                                                        |  |  |  |  |  |

- 6. Enter the reason for your appointment in the blank field.
  - **a.** Click *Next*.

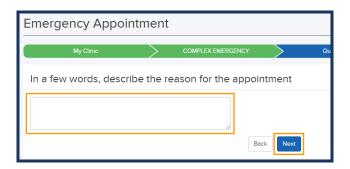

| Choose an Availability |                           |                                  |                                |  |
|------------------------|---------------------------|----------------------------------|--------------------------------|--|
| Ī                      | <                         | 14 - 20 Octo                     | ber >                          |  |
|                        |                           | Morning                          | Afternoon                      |  |
|                        | Mon<br>14                 | No Availability                  | No Availability                |  |
|                        | Tue<br>15                 | No Availability                  | No Availability                |  |
|                        | Wed<br>16                 | No Availability                  | No Availability                |  |
|                        | Thu                       | 8:00 AM<br>Dr. Isabelle Cornet   | No Availability                |  |
|                        | 17                        | 8:30 AM<br>Dr. Isabelle Cornet   |                                |  |
|                        | Fri<br>18<br>Sat          | No Availability                  | 1:00 PM<br>Dr. Isabelle Cornet |  |
|                        |                           |                                  | 1:30 PM<br>Dr. Isabelle Cornet |  |
|                        |                           | 9:30 AM<br>Dr. Alexander Marton  | No Availability                |  |
|                        | 19                        | 10:00 AM<br>Dr. Alexander Marion |                                |  |
|                        | Sun<br>20 No Availability |                                  | No Availability                |  |
|                        |                           | Back                             |                                |  |

7. Select the time slot that works best with your schedule.

- **a.** Use the arrows at the top of the page to change the week.
- **b.** Select an appointment by clicking on the desired time.
  - You are redirected on the details page.
  - i. Check the details to make sure that you selected the correct appointment.
- **c.** Click *Confirm Appointment* to book it or select *Back* to return to the schedule and choose a new appointment.

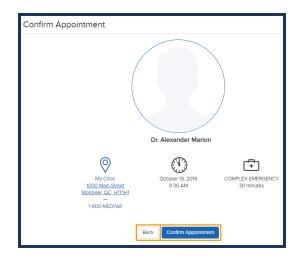

**d.** Click *Done* when your choice is made.

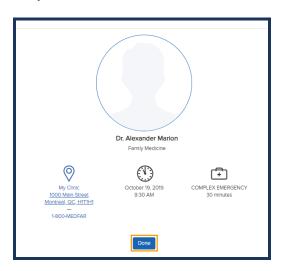

- You are redirected to the appointments tab. You can view and manage your future appointments.
- A booked appointment can only be confirmed 72 hours beforehand.

# **Confirming and Cancelling an Appointment From the Portal**

You can confirm and cancel an appointment directly from your portal account. Appointments, confirmed or not, can be cancelled online up to 48 hours before their time. If you want to cancel an appointment that is in less than 48 hours, you must call the clinic. To cancel an appointment from the portal, follow the steps below:

- **1.** Access your portal account.
- 2. Manage your appointments using the *Appointments* tab or the *Dashboard*.
  - **a.** Select *Appointments* from the navigation menu to view your entire history.

|                                                | Upcoming Appointments        |                                         |                  |
|------------------------------------------------|------------------------------|-----------------------------------------|------------------|
|                                                | Date                         | Doctor                                  | Site             |
|                                                | October 11, 2019<br>1:00 PM  | Dr. Alexander Marion<br>Family Medicine | My Clinic        |
| MEDFAR                                         | October 12, 2019<br>10:00 AM | Dr. Isabelle Cornet<br>Dermatologist    | My Clinic Extern |
|                                                | October 16, 2019<br>9:00 AM  | Stephane Poitras<br>SNP                 | My Clinic        |
| Marie Lévesque<br>1980-10-10<br>Other Profiles | October 19, 2019<br>9:30 AM  | Dr. Alexander Marion<br>Family Medicine | My Clinic        |
|                                                | October 21, 2019<br>2:10 PM  | Stephane Poitras<br>SNP                 | My Clinic        |
|                                                | Appointment History          |                                         |                  |
| BILLS                                          | Date                         | Doctor                                  | Site             |
|                                                | October 16, 2019<br>8:30 AM  | Dr. Isabelle Cornet<br>Dermatologist    | My Clinic Extern |

• If you have multiple profiles linked to your account, the history displayed in the *Appointments* tab will only show the history associated with the profile selected, whose name is in the left side menu.

- Ma clinic 1-800-633-3271 Dashboard Sign-in Details Email marie@emailtest.com edit ord Last changed: January 1, 2019 MEDFAR Attached Profiles Marie Lévesque Camille Lévesque 2002-07-07 MESSAGES Marie Lévesque 02 APPOINTMENTS BILLS Upcoming Appointments For Date Camille Lévesque October 11, 2019 11:15 AM Marie Lévesque October 11, 2019 1:00 PM
- **b.** Click your name in the left side menu to access your *Dashboard* and review the list of future appointments.

- If you have multiple profiles linked to your portal account, you will be able to see future appointments for everyone on your *Dashboard*.
- 3. View the details of an already booked appointment by clicking on it.
  - Appointments in white are booked and have yet to be confirmed.
  - Appointments in red are cancelled.
  - Appointments in green are booked and confirmed.
  - **a.** Expand the detailed view of an appointment by clicking on the coloured header.

Take one of the 2 following actions:

- **4.** Click *Confirm Appointment* to send the confirmation to the clinic.
  - If you don't have the option to confirm an appointment, it means that the consultation is in more than 72 hours. If you want to confirm an appointment you need to be within the allowed period.

**a.** Collapse the detailed view of an appointment by clicking on the coloured header to go back.

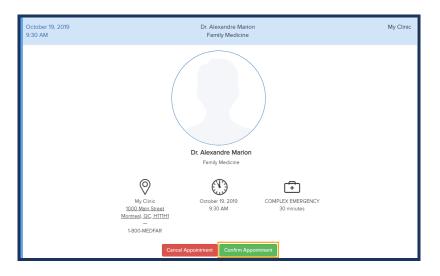

- 5. Click *Cancel Appointment* if it no longer suits your schedule.
  - Appointments, confirmed or not, can be cancelled online up to 48 hours before their time. If you want to cancel an appointment that is in less than 48 hours, you must call the clinic.
  - **a.** Collapse the detailed view of an appointment by clicking on the coloured header.

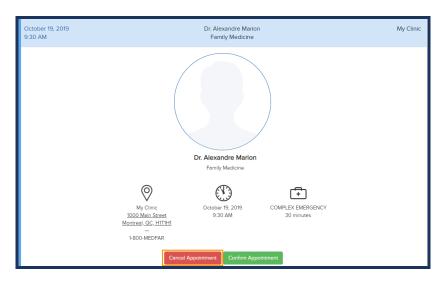

# **Confirming and Cancelling an Appointment by Email**

When creating your account, you will receive email notifications and reminders regarding your bookings and communication. To confirm or cancel an appointment by email, follow the steps below:

- **1.** Connect to your email inbox and open the message sent by your clinic.
  - The email may be stored in your spam folder. Make sure to check it if you don't find it in your main inbox
- **2.** Check the details and verify the information.

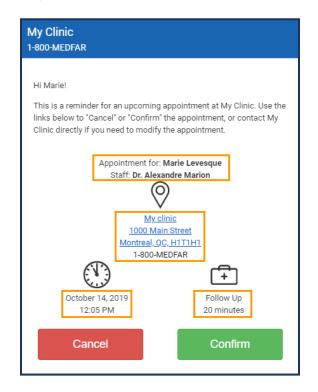

Take one of the 2 following actions:

**3.** Click *Confirm* to let the clinic know.

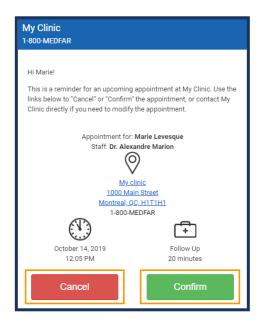

- A new window opens with a confirmation message.
- 4. Select *Cancel* if it is incompatible with your schedule.

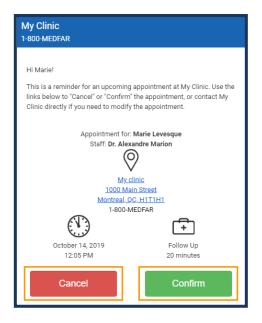

• If you cancel the appointment by mistake, click *Back* in the new window.

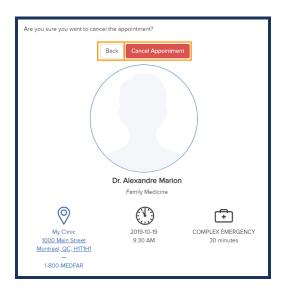

**a.** Click *Cancel Appointment* to confirm the action.

**b.** Log into your portal account to book a new appointment, if needed.

# **Managing Your Communications**

The patient portal offers the clinic a new way of communications information to you. However, note that if you want to contact the clinic, you must call them directly. To manage your communications from your portal account, select one of the following elements: <u>Managing Your Messages</u> <u>Managing Your Bills</u> <u>Managing Your Notifications</u>

### **Managing Your Messages**

To access the messages sent to your portal account by the clinic, follow the steps below:

**1.** Click the *Messages* tab in the navigation menu.

**a.** Make sure to select the correct profile if you have more than one linked to your account.

|                                                | Messages     |                      |                                                                                                    |  |
|------------------------------------------------|--------------|----------------------|----------------------------------------------------------------------------------------------------|--|
|                                                | Sep. 1, 2019 | Dr. Alexandre Marion | My Clinic Notes Appointment Oct. 05 2019                                                           |  |
|                                                | Jui 10, 2019 | Dr. Isabelle Cornet  | Missing Info Please arrive 15 minutes before your next appointment as we have to update your file. |  |
| MEDFAR                                         | Jan 10, 2019 | Dr. Alexandre Marion | Appointment Feb 14 2019 – Your next appointment is confirmed.                                      |  |
| CLINICAL SOLUTIONS                             |              |                      |                                                                                                    |  |
| Marie Lévesque<br>1980-10-10<br>Other Profiles |              |                      |                                                                                                    |  |
| MESSAGES                                       |              |                      |                                                                                                    |  |
|                                                |              |                      |                                                                                                    |  |
|                                                |              |                      |                                                                                                    |  |
| BILLS                                          |              |                      |                                                                                                    |  |
|                                                |              |                      |                                                                                                    |  |

- The red bubble next to the *Messages* tab indicates the number of unread messages you have.
- 2. Open a message by clicking on it.
  - A bold text marks an unread message.
- 3. Click the arrow at the top to go back to the message list.

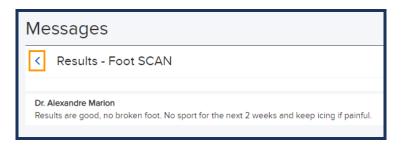

### Managing Your Bills

To access invoices sent to your portal account by the clinic, follow the steps below:

**1.** Click the *Bills* tab in the navigation menu.

**a.** Make sure to select the correct profile if you have more than one linked to your account.

|                                                | Bills         |            |                                     |  |  |
|------------------------------------------------|---------------|------------|-------------------------------------|--|--|
|                                                | Sep 10, 2019  | Accounting | My Clinic CSST Form - To be paid    |  |  |
|                                                | June 10, 2019 | Accounting | My Clinic SAAQ Form and Exam - Paid |  |  |
|                                                | Jan 1, 2019   | Accounting | My Clinic CSST Form                 |  |  |
| CLINICAL SOLUTIONS                             |               |            |                                     |  |  |
| Marie Lévesque<br>1980-10-10<br>Other Profiles |               |            |                                     |  |  |
| MESSAGES                                       |               |            |                                     |  |  |
|                                                |               |            |                                     |  |  |
| D2 APPOINTMENTS                                | _             |            |                                     |  |  |
| BILLS                                          |               |            |                                     |  |  |
|                                                |               |            |                                     |  |  |

- The red bubble next to the *Bills* tab indicates the number of unread invoices you have.
- 2. Open an invoice by clicking on it.
  - A bold text marks an unread invoice.
  - **a.** Open the details of the invoice by clicking on the link.

| Billing                          |  |  |  |  |  |
|----------------------------------|--|--|--|--|--|
| < SAAQ - Form and Exam My Clinic |  |  |  |  |  |
| Accounting Sinvoice_123_SAAQfe   |  |  |  |  |  |
| Ms. Laura McCornell<br>Paid      |  |  |  |  |  |

**b.** View, download or print the invoice from the pop-up window.

3. Click the arrow at the top to go back to the invoice list.

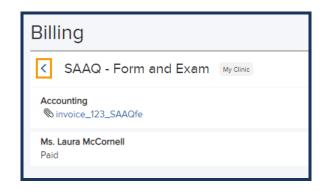

#### **Managing Your Documents**

To access documents sent to your portal account by the clinic, follow the steps below:

- **1.** Click the *Documents* tab in the navigation menu.
  - **a.** Make sure to select the correct profile if you have more than one linked to your account.

|                                                | Documents     |                      |                                                                                                 |  |  |
|------------------------------------------------|---------------|----------------------|-------------------------------------------------------------------------------------------------|--|--|
|                                                | Sep 10, 2019  | Dr. Alexandre Marion | Results - Laboratory Blood test - NORMAL - Results are normal. No follow up appointment needed. |  |  |
|                                                | June 10, 2019 | Dr. Alexandre Marion | My Clinic Scanned Doc Clinical notes                                                            |  |  |
|                                                | Jan 1, 2019   | Dr. Isabelle Cornet  | My Clinic Clinical Note - Family Doctor Clinical notes                                          |  |  |
| CLINICAL SOLUTIONS                             |               |                      |                                                                                                 |  |  |
| Marie Lévesque<br>1980-10-10<br>Other Profiles |               |                      |                                                                                                 |  |  |
| MESSAGES                                       |               |                      |                                                                                                 |  |  |
|                                                |               |                      |                                                                                                 |  |  |
| APPOINTMENTS                                   |               |                      |                                                                                                 |  |  |
| BILLS                                          |               |                      |                                                                                                 |  |  |
|                                                |               |                      |                                                                                                 |  |  |

- The red bubble next to the *Documents* tab indicates the number of unread bills you have.
- **2.** Open a document by clicking on it.

- A bold text marks an unread document.
- **a.** Open the details of the document by clicking on the link.

| Documents                                   |                      |  |  |  |  |
|---------------------------------------------|----------------------|--|--|--|--|
| < Blood test - NORMAL                       | Results - Leboratory |  |  |  |  |
|                                             |                      |  |  |  |  |
| Bloodwork_LAB.pdf                           |                      |  |  |  |  |
| Dr. Alexandre Marion<br>Results are normal. |                      |  |  |  |  |
| No follow up appointment needed.            |                      |  |  |  |  |

- **b.** View, download or print the details from the pop-up window.
- 3. Click the arrow at the top to go back to the document list.

| Documents                                   |                      |
|---------------------------------------------|----------------------|
| Blood test - NORMAL                         | Results - Laboratory |
|                                             |                      |
| 🗞 Bloodwork_LAB.pdf                         |                      |
| Dr. Alexandre Marion<br>Results are normal. |                      |
| No follow up appointment needed.            |                      |

#### **Receiving Email Notifications**

For every communication shared to your portal account, an email notification is sent to you. Contact your clinic if you don't want to receive notifications.

If you unsubscribe directly from an email, you will no longer receive emails from the patient portal, even for password resets.

To view the information shared by the clinic, follow the steps below:

1. Connect to your email inbox and open the message from your clinic.

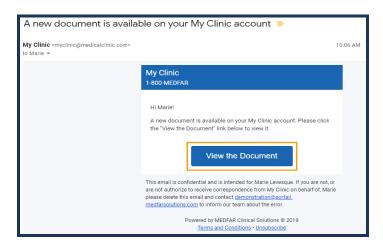

- The email may be stored in your spam folder. Make sure to check it if you don't find it in your main inbox.
- 2. Click *View the Message* or *View the Document* or *View the Invoice*.
  - You are redirected to the patient portal login page.
  - **a.** Enter the email address linked to your portal account.
  - **b.** Add your password.
  - **c.** Click *Login*.

| Email                 |          |
|-----------------------|----------|
| Password              |          |
| Forgot your password? | Login    |
| New Patient?          | Register |

• You land directly on the new communication page.